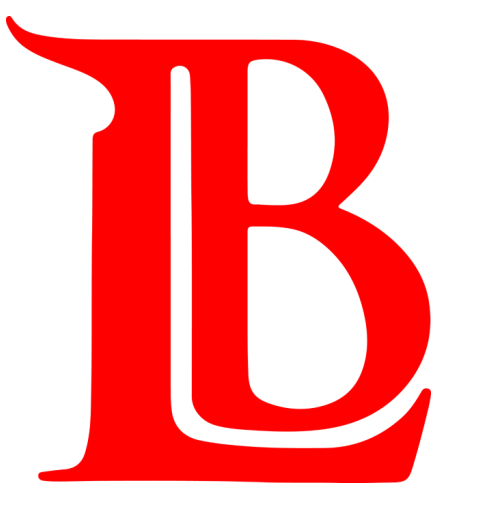

## STUDENT VIKING SYSTEM 9.2 STUDENT GUIDE

**ENROLLING WITH A CLASS NUMBER**

## Accessing LBCC's Student Viking System

The Student Viking System, along with many other LBCC online platforms, is housed in [Viking Portal](https://portal.lbcc.edu/sso/) (<https://portal.lbcc.edu/sso/>)

Log in with your Student Viking ID # and Single Sign-On Password.

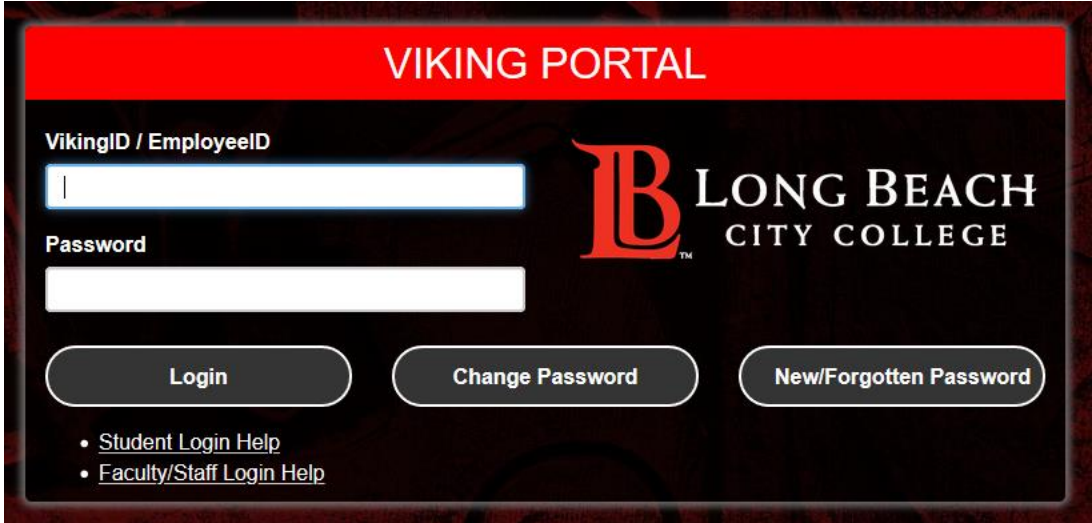

Need Help Logging In? The Student Technology Help Desk has a [guide](file:///C:/Users/0724518/AppData/Local/Temp/Updated 00_LBCCSTHD_Viking Portal.pdf) to support you.

Students are also welcomed to contact the Student Technology Help Desk directly for support. Click [here](http://www.lbcc.edu/sthd) for more information.

# Student Viking System (9.2)

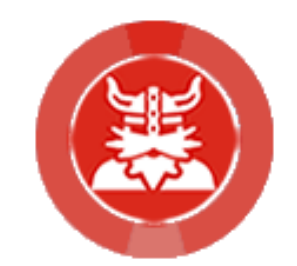

Help Guide Main Menu

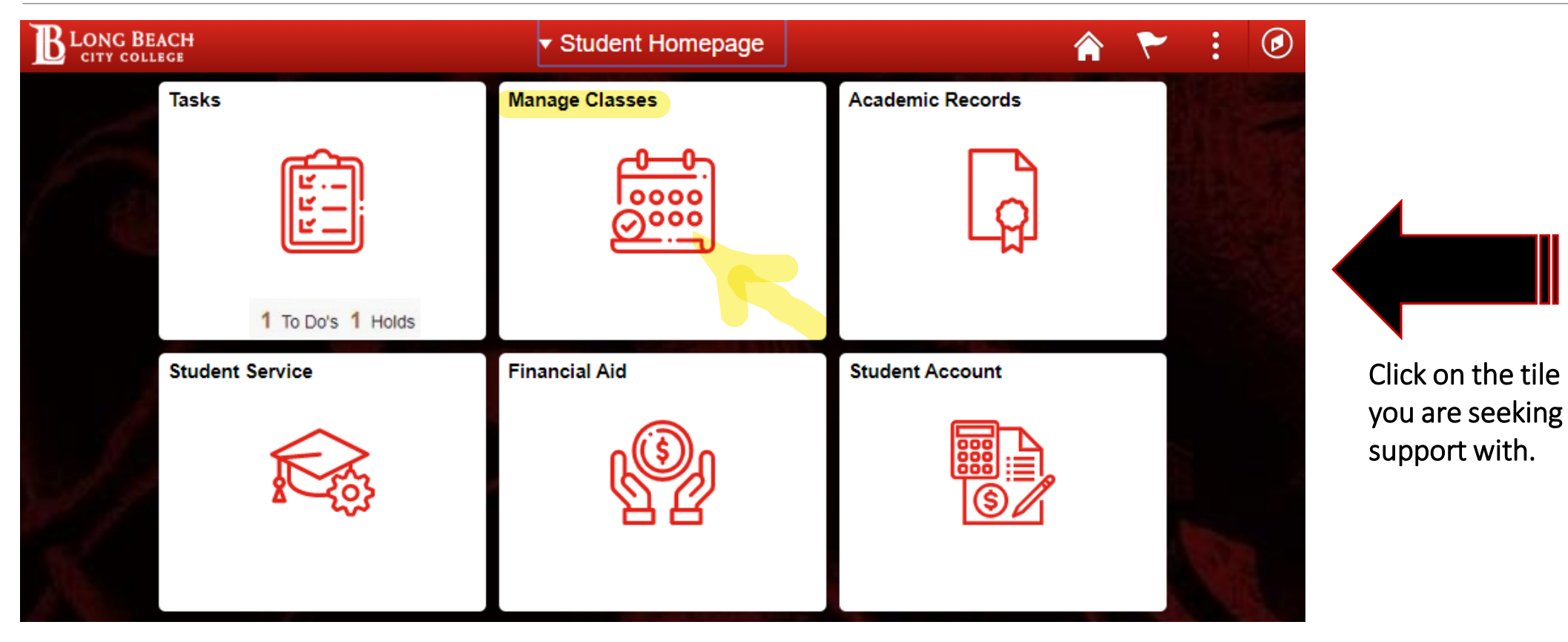

In the new Student Viking System, you as an LBCC student will have access to tiles which will support & guide your experience in maintaining your academic tasks, enrollments, records, payments, & more.

# 2. Manage Classes Tile

Enrolling into Classes with class number

If you know the class number of the class you are interested in, simply click on **Add By Class Number**, enter the five digits, and click **Add**.

 $\triangleright$  In this example, Ole wants to enroll into a Learn 11 class which has a class number 34416.

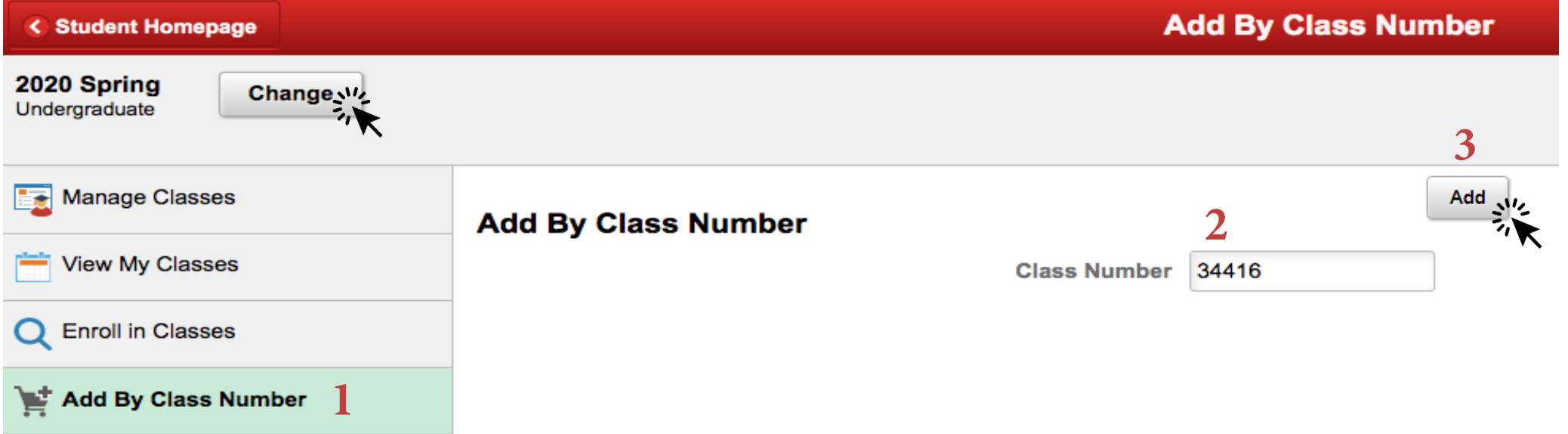

Note: Please make sure to choose the appropriate semester beforehand by simply clicking the Change button which is located at the left top corner of the screen.

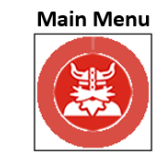

### 2. Manage Classes Tile Enrolling into Classes with class number

Class 34416 - Learning and Acad Strategies added. Go to Shopping Cart to complete enrollment.

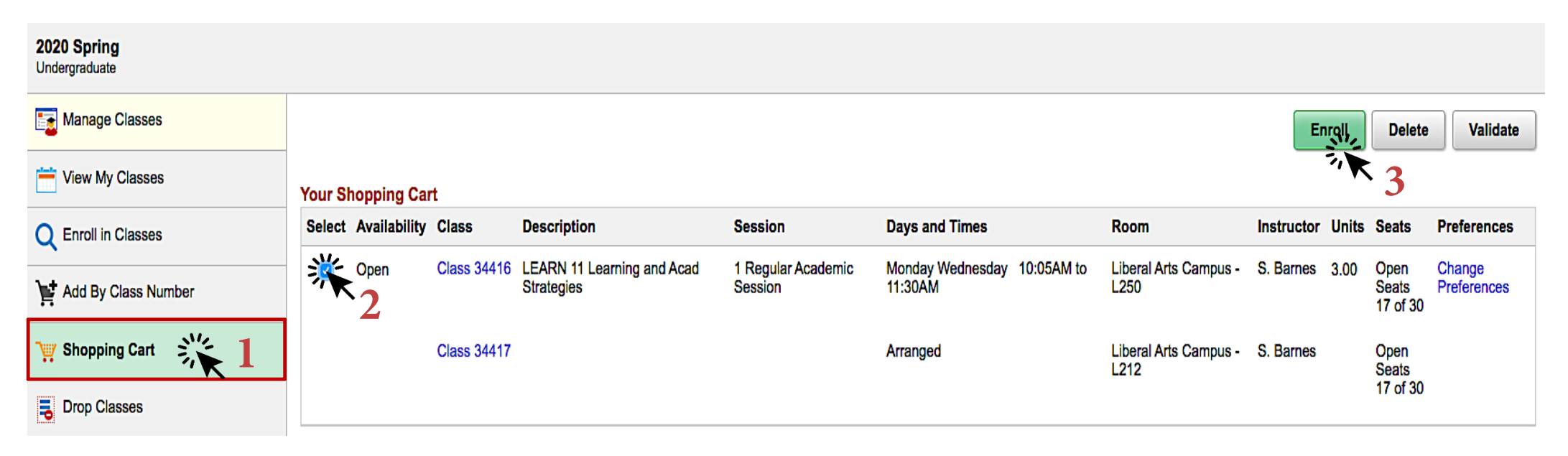

- $\checkmark$  Click on **Shopping Cart** located under **Manage Classes** and select the class.
- $\checkmark$  When finished click **Fnroll**.

Are you sure you want to enroll?

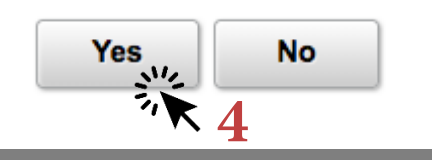

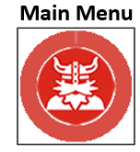

### 2. Manage Classes Tile Enrolling into Classes with class number

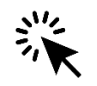

## CONGRATULATIONS

You are enrolled into LEARN 11 – Learning and Academic Strategies class.

**LEARN** 11 - Learning and Academic Strategies

This class has been added to your schedule.

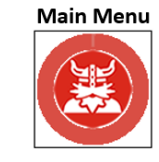